## **ขั้นตอนการเข้าสู่ระบบ e-office kmitl (https://[eoffice](https://eoffice.kmitl.ac.th)เพื่อ).kmitl.ac.th) เพื่อส่งเกรดระดับปริญญาตรีและระดับบัณฑิตศึกษา**

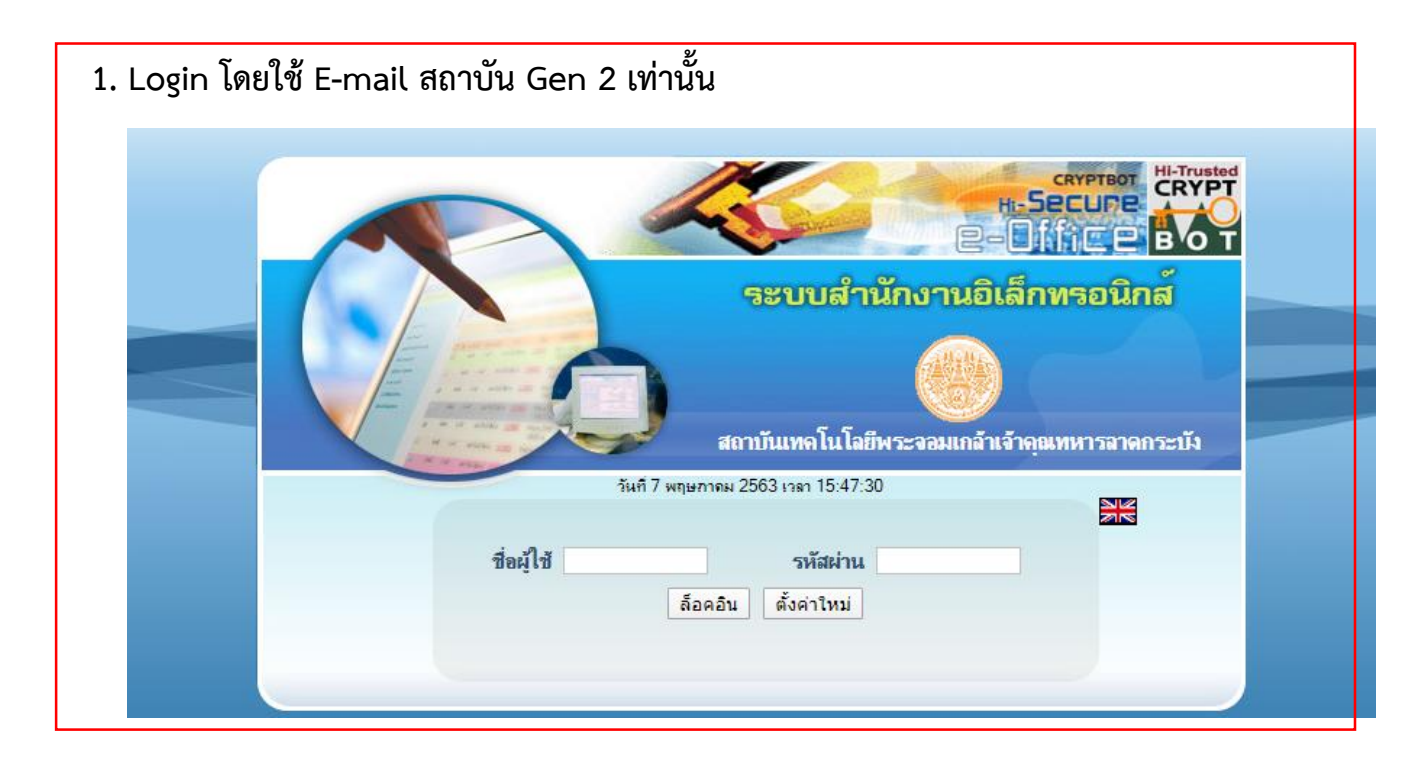

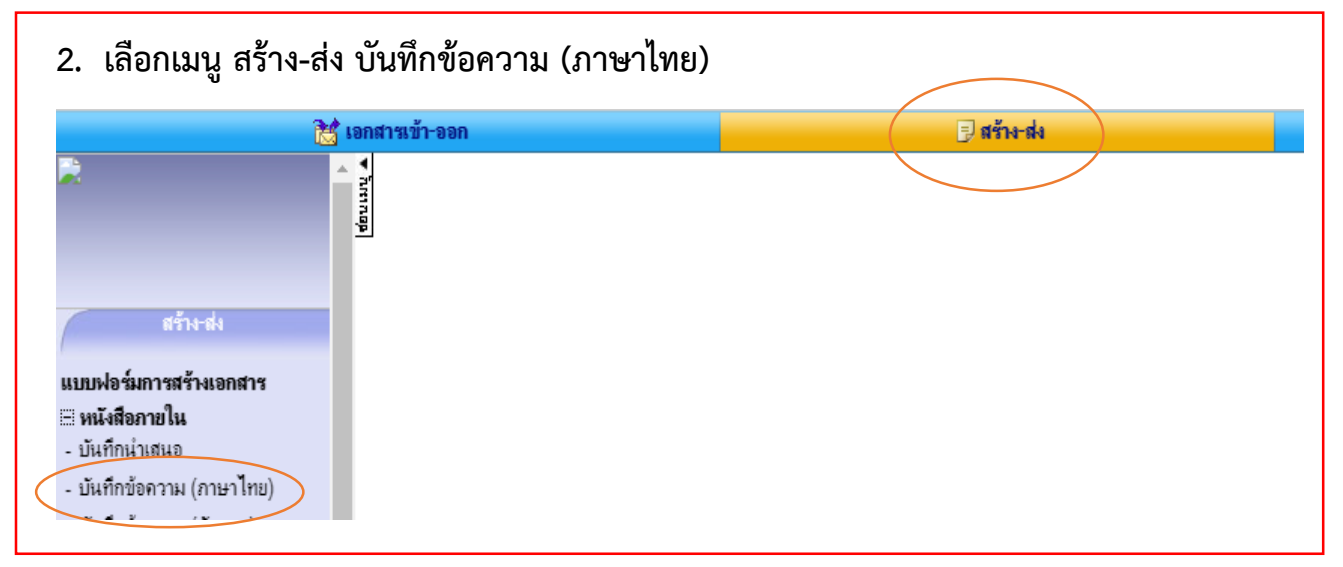

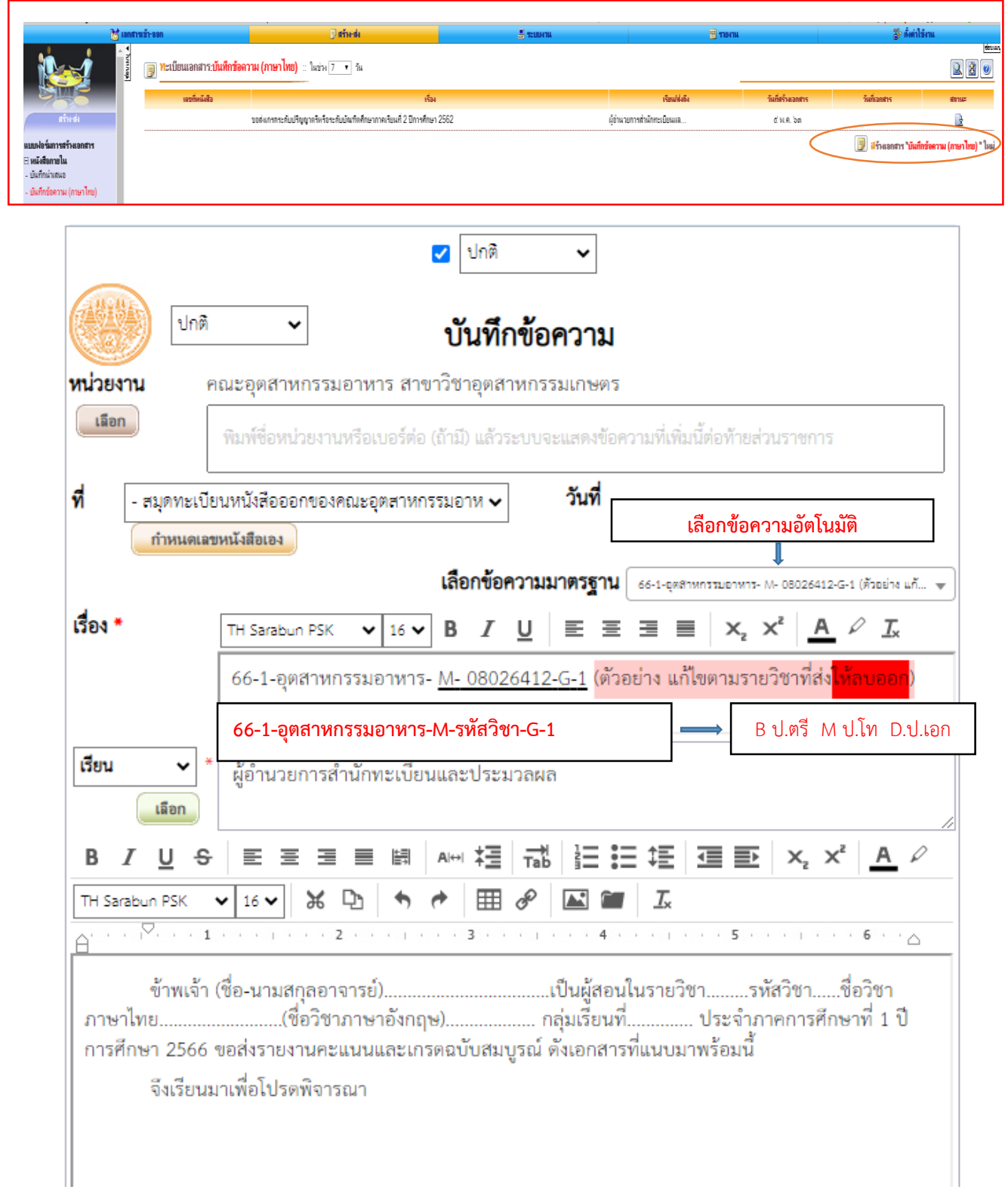

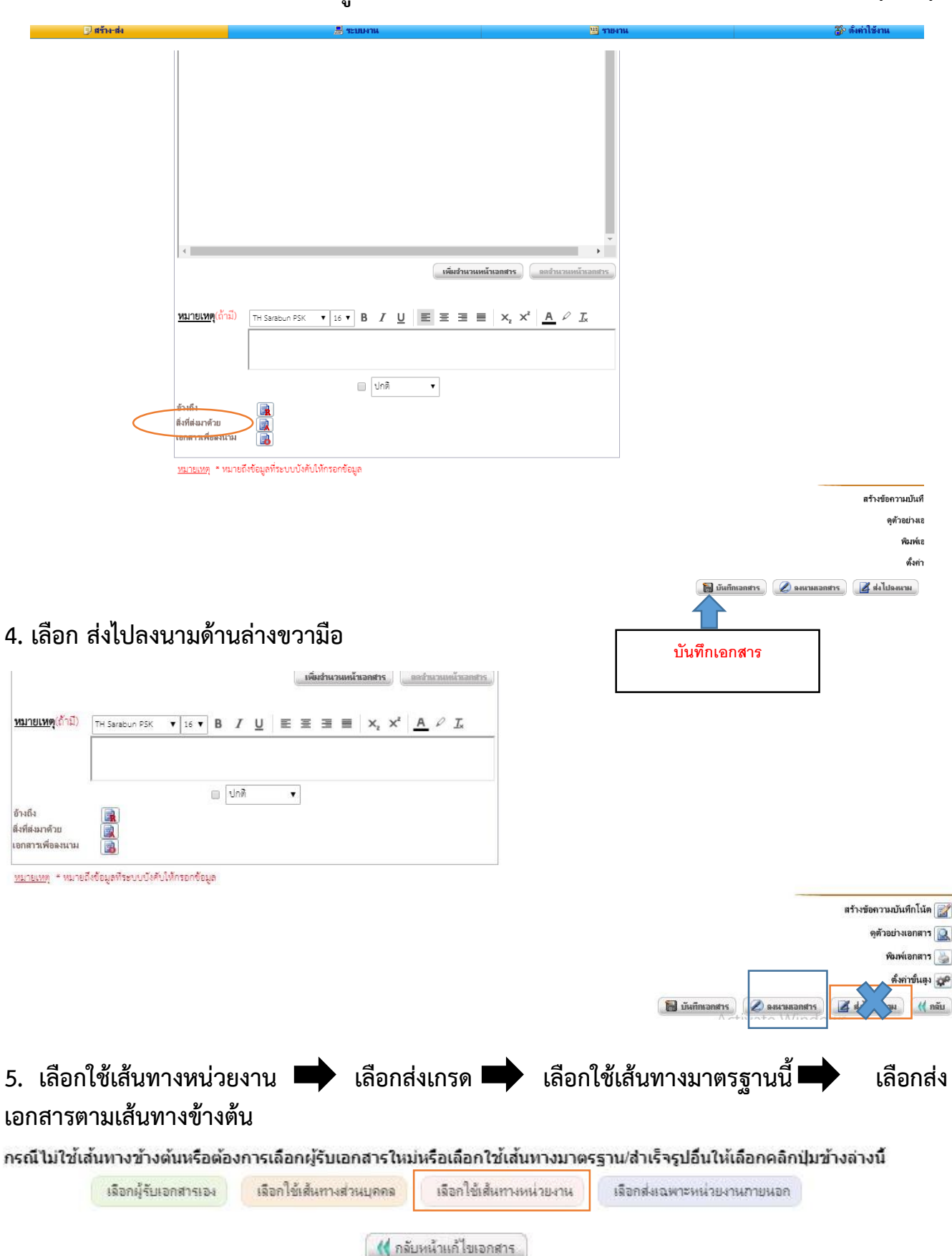

**3. บันทึกเสร็จ พิมพ์รายงานฉบับสมบูรณ์ที่ ลงนามแล้วแนบเป็นสิ่งที่ส่งมาด้วย แบบ file PDF (เกรด)**

## **5.1 ส่งเกรดระดับปริญญาตรี**

ประเภทเส้นทาง :  $\bullet$  แบบลำดับขั้น  $\circ$  แบบกระจาย

วิ**ธีใช้เส้นทาง : ©** ใช้สำหรับลงนามเอง  $\qquad \bigcirc \, 1$ ช้สำหรับส่งไปลงนาม  $\qquad \bigcirc \, 1$ ช้หั้งลงนามเองและส่งไปลงนาม

ค้นหา เส้นทางมาตรฐานหน่วยงาน : $\lceil$ 

ค้นหา

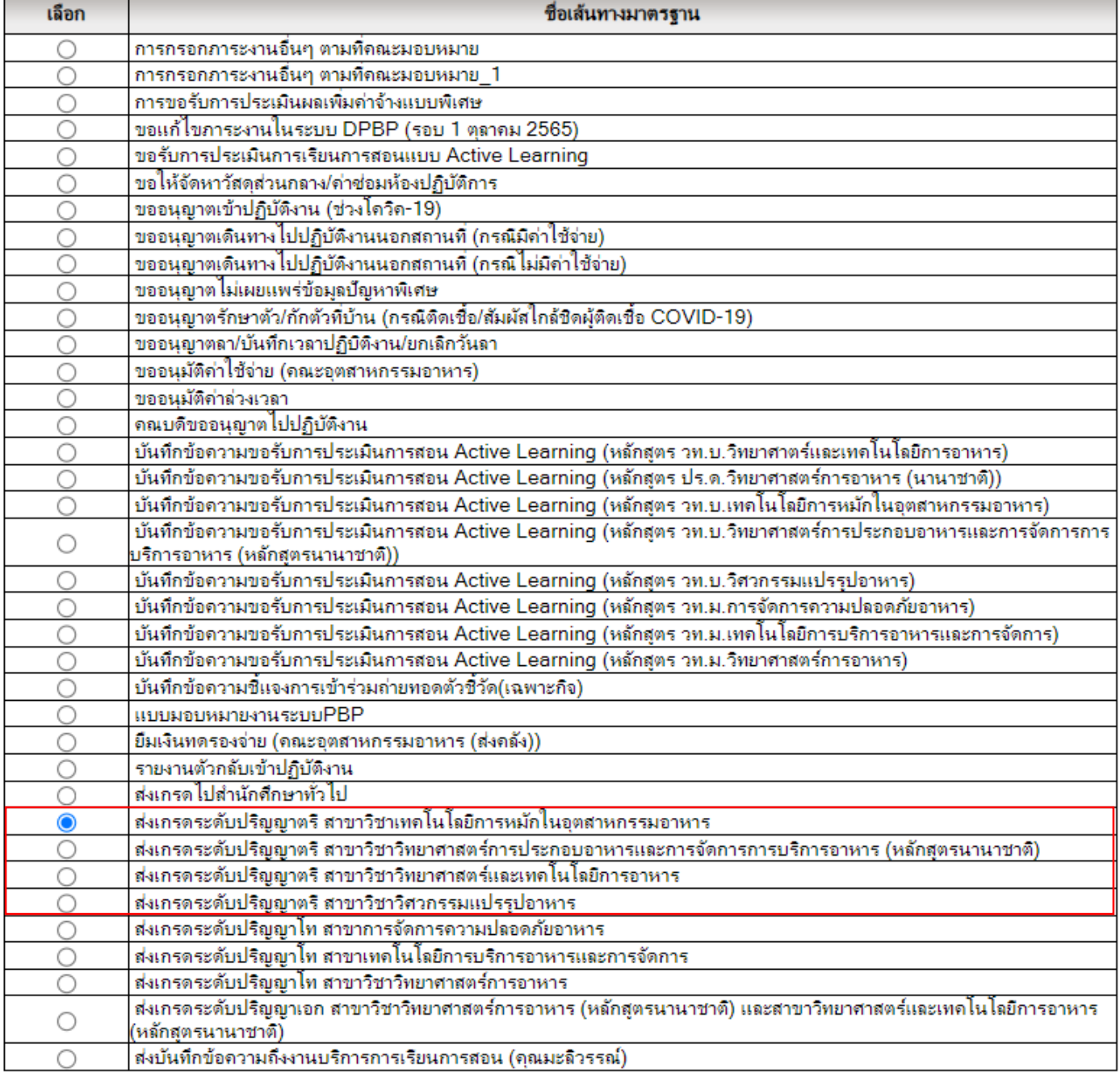

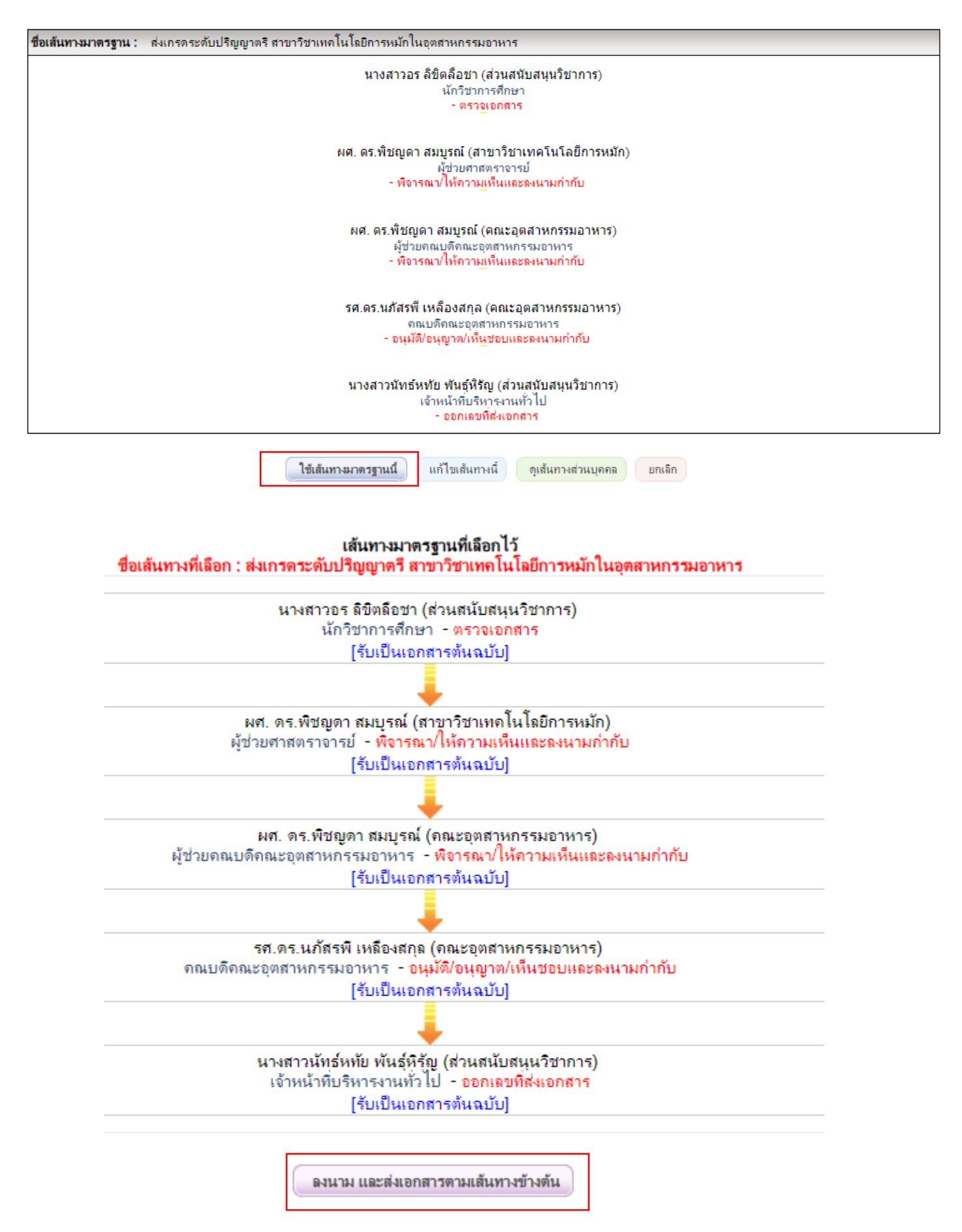

## **5.2 ส่งเกรดระดับปริญญาโท-เอก**

## เส้นทางมาตรฐานหน่วยงาน

หน่วยงาน : สาขาวิชาอุตสาหกรรมเกษตร  $\sim$   $\sim$   $\sim$ 

ประเภทเอกสาร : บันทึกข้อความ (ภาษาไทย)

**ประเภทเส้นทาง :**  $\bullet$  แบบลำดับขั้น  $\circ$  แบบกระจาย

วิ**ธีใช้เส้นทาง : ©** ใช้สำหรับลงนามเอง  $\;\circ\;$  ใช้สำหรับส่งไปลงนาม  $\;\circ\;$  ใช้ทั้งลงนามเองและส่งไปลงนาม

้ค้นหา เส้นทางมาตรฐานหน่วยงาน : ∫

ค้นหา

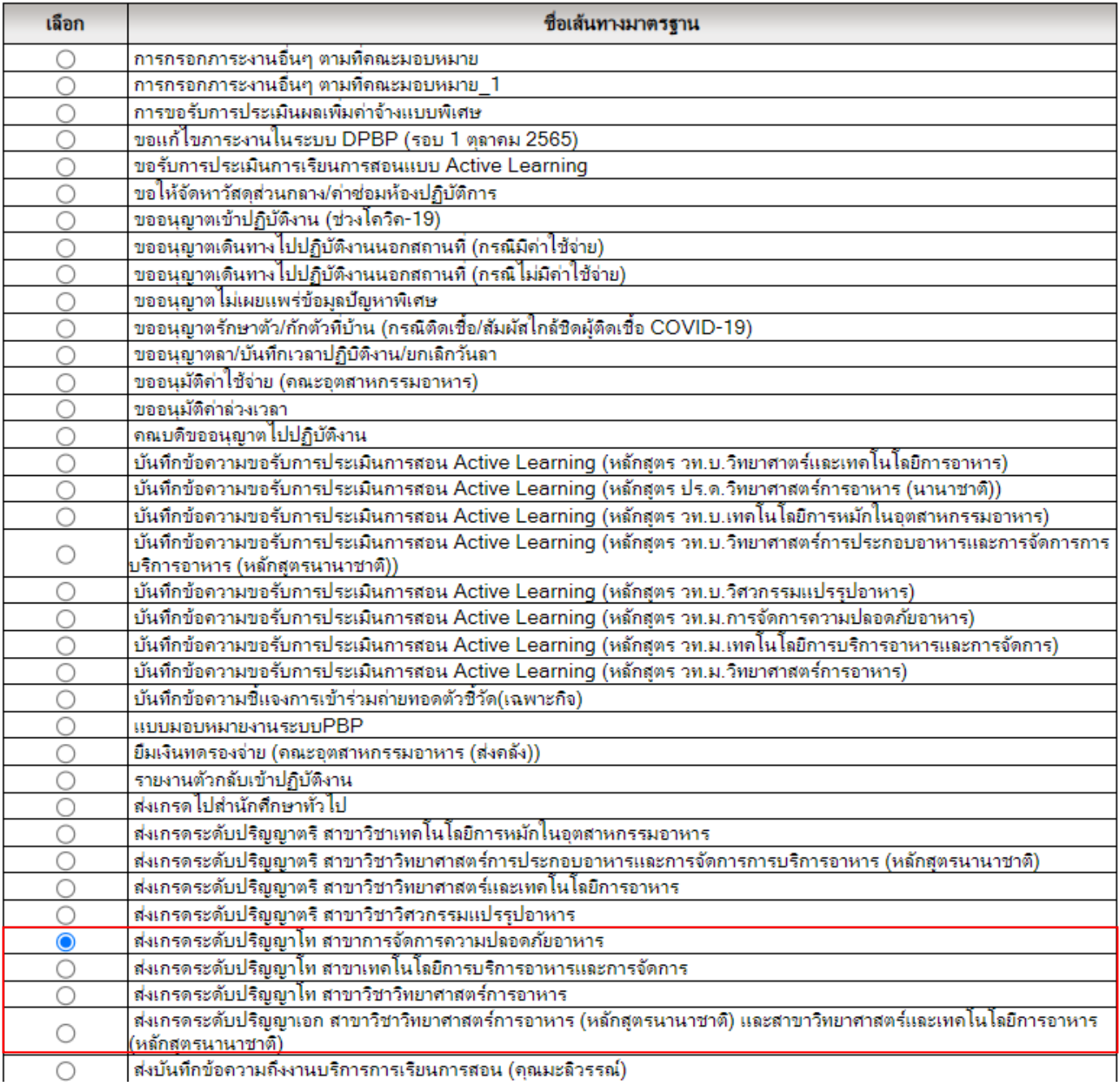

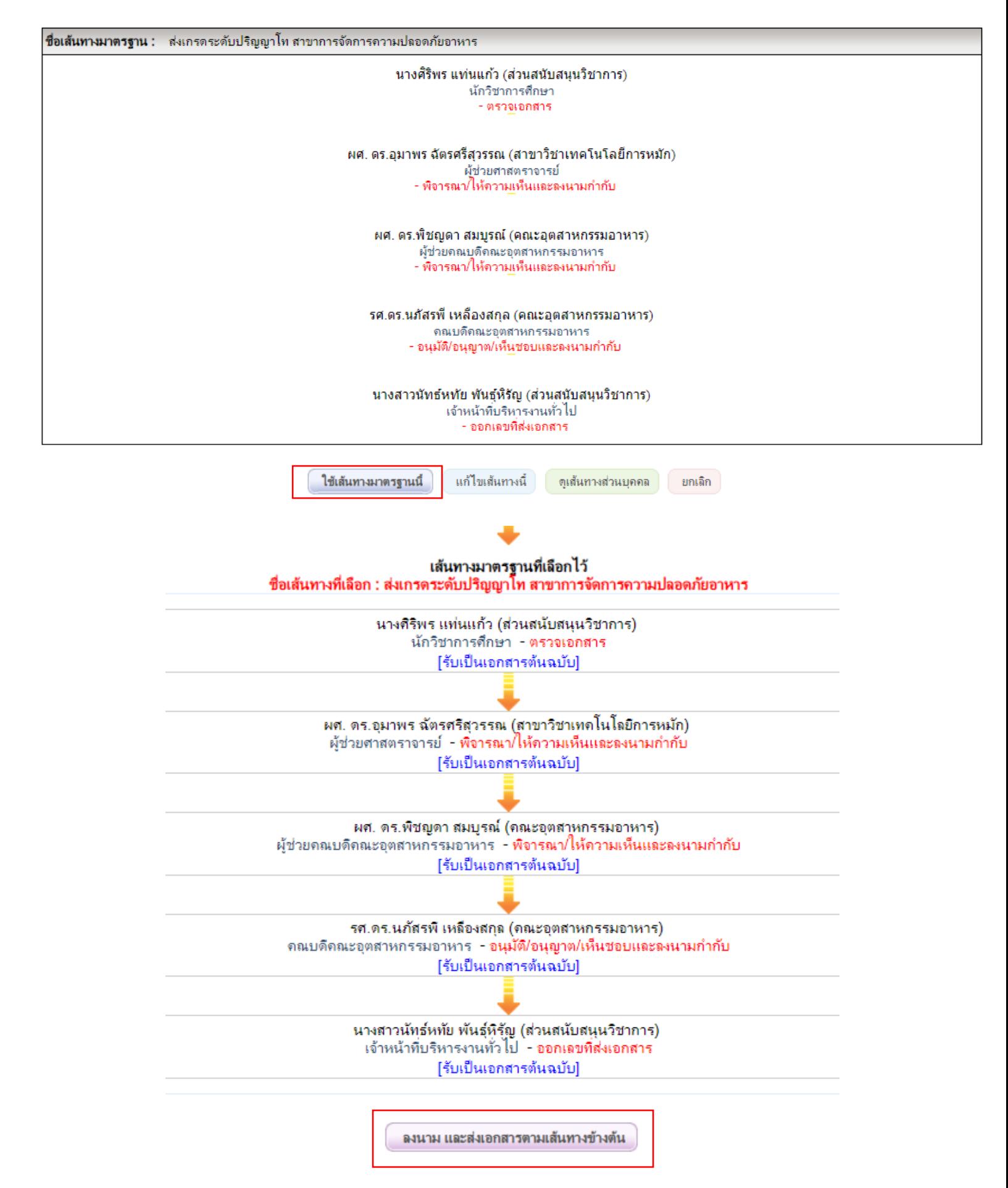